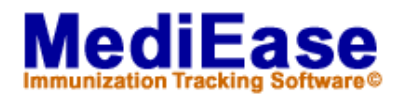

## **Adding Td Waiver to MediEase 3.30+**

These instructions add a Td Waiver event. This can reduce data steps for entering Td waivers resulting from the shortage of Td vaccine. *(In MediEase the Td immunization requirement is the combination of Tetanus and Diphtheria. Each immunization has it's own separate set of waivers and exemptions.)* After adding the new event, users may enter one waiver for both Tetanus and Diphtheria allowing patients to meet compliance requirements until the vaccine shortage is over.

By following the instructions you will be creating a new event and then associating it with both Tetanus and Diphtheria.

1. If MediEase Immunization is open, close the program.

## **Create New Event**

- 2. Open the IMM (Immunization Maintenance Module) program and chose the **Events** tab.
- 3. Click the **Add** button. This will open the dialog box for adding a new Dose/Event.
- 4. In the **Code** field type something meaningful (ex. TDW). For the **Name** field type *Td Waiver*. From the **Event Type** drop down box choose Waiver.
- 5. Click the **OK** button.

## **Associate the new Td Waiver Event with the Tetanus Immunization**

- 6. Click on the **Immunizations** tab and then double click the *Tetanus* Immunization. This will bring up the Immunization dialog box.
- 7. Click the **Select** button. This will bring up a dialog box. From the list box on the left, find the newly created *Td Waiver* event and move it to the list box on the right.
- 8. Click the **OK** button.
- 9. At this point you should be back at the Immunization dialog box. Double click on the word **General** in the Compliance Rules list box. This will bring up the General Compliance Rules for Tetanus dialog box.

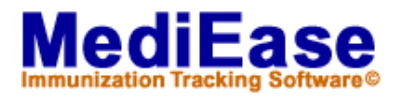

- 10. Click the **Or** button. This will add an **Or** statement to the list box.
- 11. Click the **Event** button. This will bring up the Event/Dose dialog box. From the 1st drop down list choose *Td Waiver*. Click the **OK** button. Note: the list must not end with an "Or" statement otherwise MediEase may not correctly calculate compliance.
- 12. Click the **OK** buttons until you are back to the main screen of the IMM.

## **Associate the new Td Waiver Event with the Diphtheria Immunization**

- 13. On the **Immunizations** tab, find and then double click the *Diphtheria* Immunization. This will bring up the Immunization dialog box.
- 14. Click the **Select** button on the left. This will bring up a dialog box. From the list box on the left, find the newly created *Td Waiver* event and move it to the list box on the right.
- 15. Click the **OK** button.
- 16. At this point you should be back at the Immunization dialog box. Double click on the word **General** in the Compliance Rules list box. This will bring up the General Compliance Rules for Diphtheria dialog box.
- 17. Click the **Or** button. This will add an **Or** statement to the list box.
- 18. Click the **Event** button. This will bring up the Event/Dose dialog box. From the 1<sup>st</sup> drop down list choose Td Waiver. Click the **OK** button.
- 19. Click the **OK** buttons until you are back to the main screen of the IMM.
- 20. Exit the IMM.

In MediEase the new event is now associated with the Combination Td Immunization Requirement.

For more information about the tetanus vaccine shortage visit the CDC web site at: <http://www.cdc.gov/nip/vaccine/tetanus/tet-faqs-public.htm>